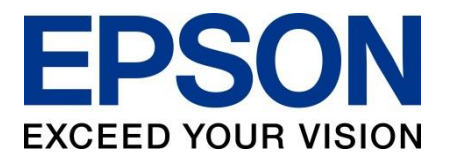

# **ESPECIFICACIÓN**

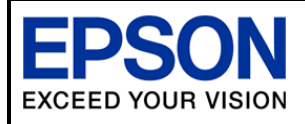

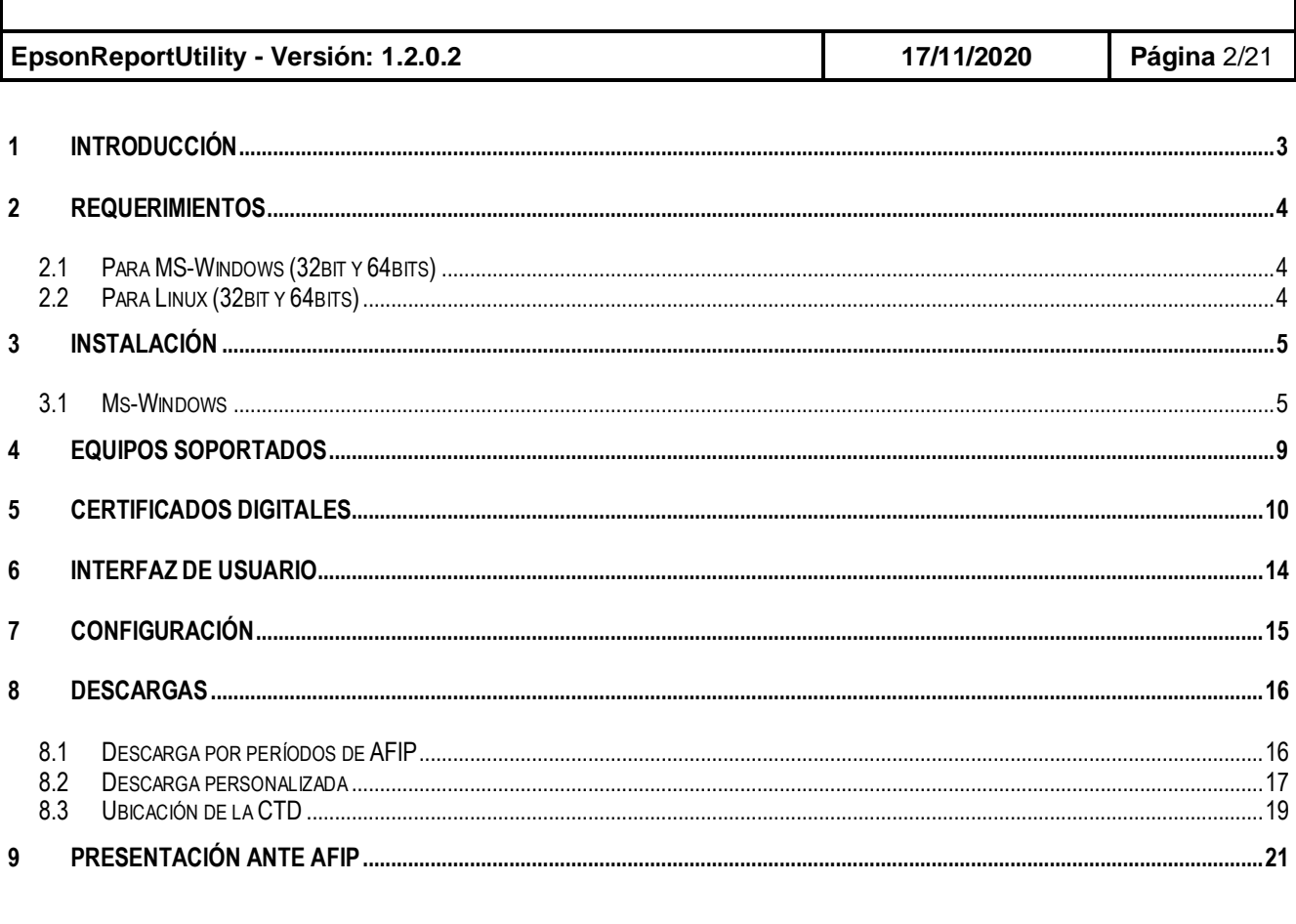

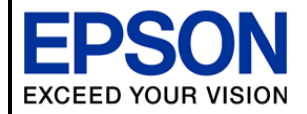

**EpsonReportUtility - Versión: 1.2.0.2 17/11/2020 Página** 3/21

#### <span id="page-2-0"></span>**1 Introducción**

Este documento describe las funcionalidades de la herramienta Epson Report Utility, la cual nos permitirá descargar reportes de los controladores fiscales Epson y presentarlos ante AFIP.

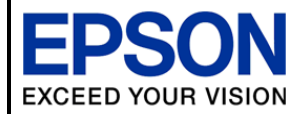

**EpsonReportUtility - Versión: 1.2.0.2 17/11/2020 Página** 4/21

#### <span id="page-3-0"></span>**2 Requerimientos**

#### <span id="page-3-1"></span>**2.1 Para MS-Windows (32bit y 64bits)**

- Ms-Windows 7 o Ms-Windows 10.
- Runtime .NET Framework 4.5

(Link instalador: <https://www.microsoft.com/es-ar/download/details.aspx?id=30653> )

 Nota: Con la actualización del nivel de seguridad, de los servidores de AFIP, a **TLS 1.2**, ya no se soporta mas Ms-Windows-XP. (Noviembre 2020)

#### <span id="page-3-2"></span>**2.2 Para Linux (32bit y 64bits)**

- Ubuntu 14.04 o superior.
- Runtime Mono 3.0

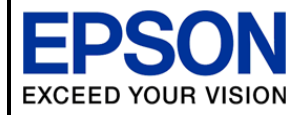

**EpsonReportUtility - Versión: 1.2.0.2 17/11/2020 Página** 5/21

#### <span id="page-4-0"></span>**3 Instalación**

Se distribuye un archivo autoinstalable para Ms-Windows llamado "S*[etup.EpsonReportUtility\\_for\\_Windows.exe](https://epsonsd/svn/final-versions/EpsonFiscalInterface.00.07.00.final.zip)"* (la nomenclatura xx.xx.xx corresponde a la versión de esta herramienta.

Para Linux se distribuye un archivo comprimido llamado "S*[etup.EpsonReportUtility\\_for\\_Linux.tar](https://epsonsd/svn/final-versions/EpsonFiscalInterface.00.07.00.final.zip)".*

#### <span id="page-4-1"></span>*3.1 Ms-Windows*

Al hacer doble click sobre el archivo ejecutable ("S*[etup.EpsonReportUtility\\_for\\_Windows.exe](https://epsonsd/svn/final-versions/EpsonFiscalInterface.00.07.00.final.zip)*) se mostrará la siguiente pantalla de confirmación para la instalación.

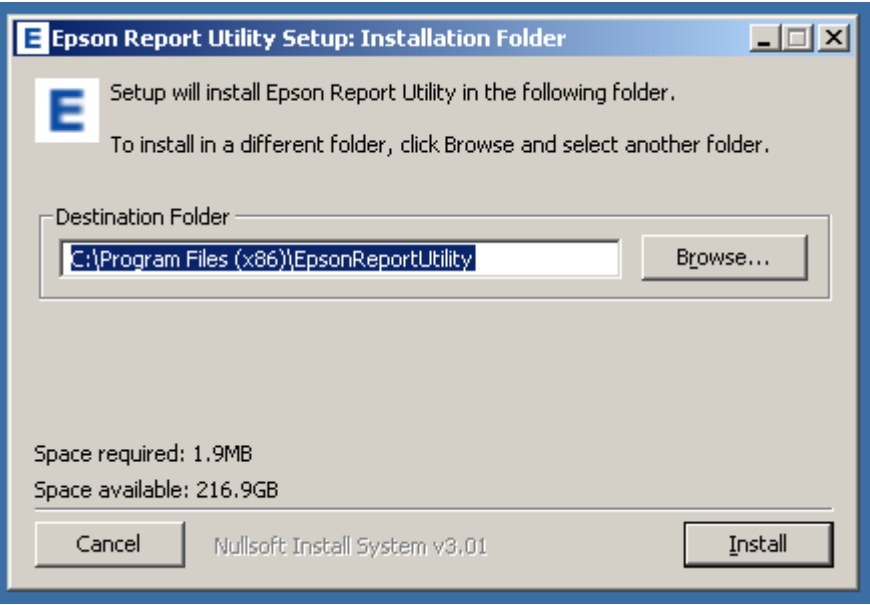

Debe pulsar el botón **Install**, a fin de iniciar el proceso. Este proceso de instalación comprende la creación de los directorios correspondientes, la instalación del driver de comunicación con el controlador fiscal y la instalación de la aplicación Epson Report Utility.

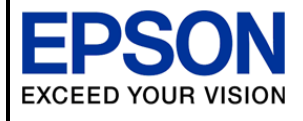

**EpsonReportUtility - Versión: 1.2.0.2 17/11/2020 Página** 6/21

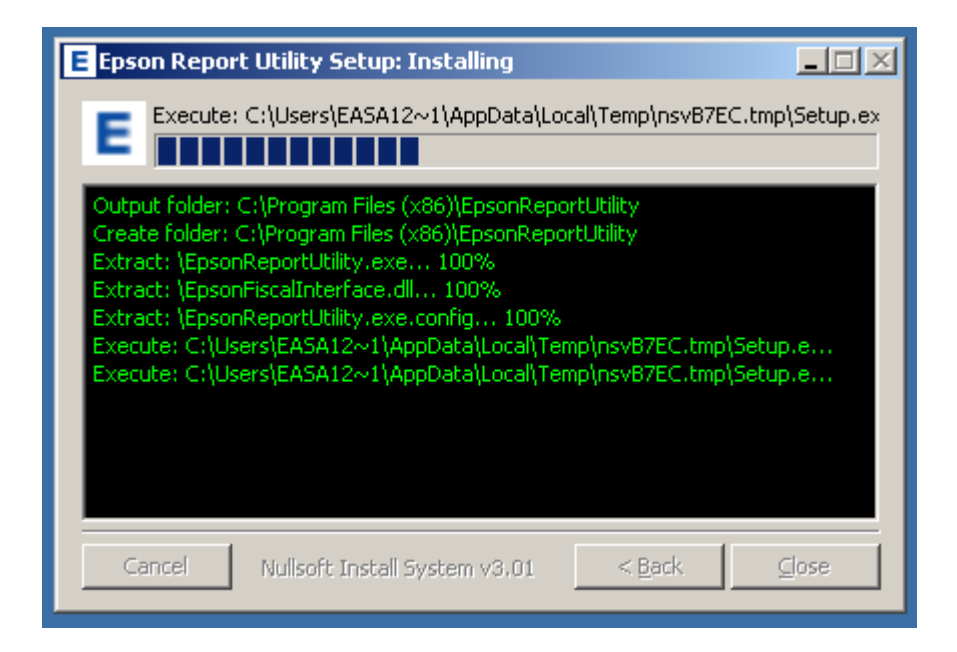

Terminado el proceso de instalación se ejecutará automáticamente la aplicación. A continuación, podrá ver la pantalla principal de la aplicación.

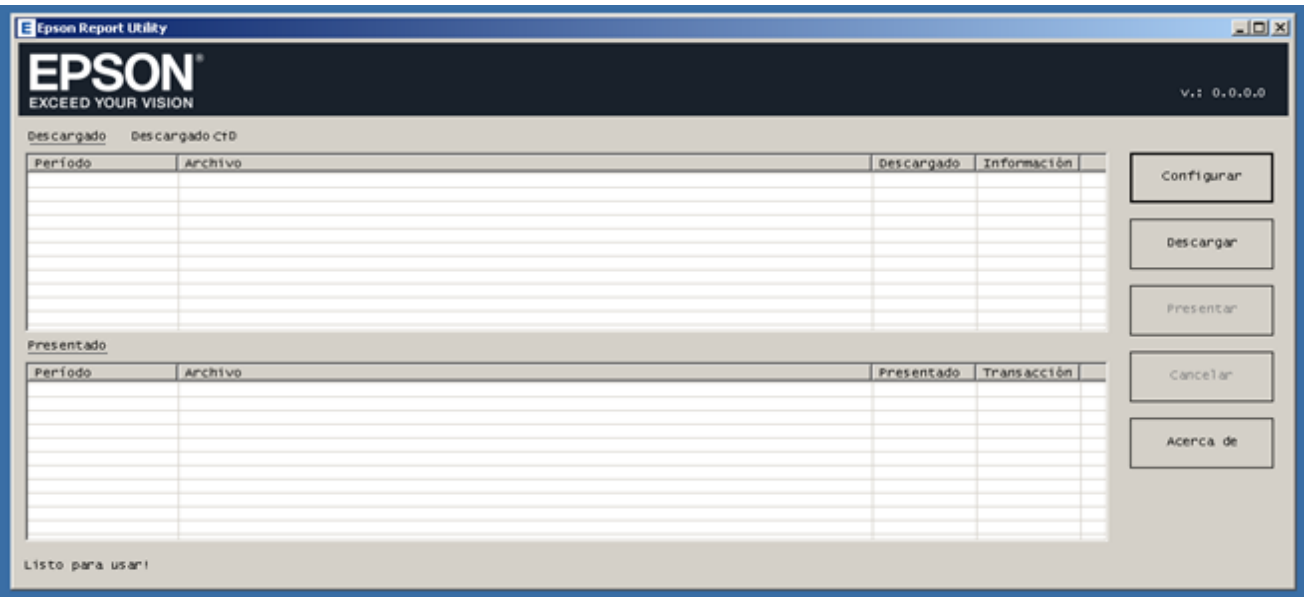

Si cierra la pantalla de la aplicación, podrá observar el registro de los pasos de la instalación. Si lo desea puede cerrar la ventana de instalación pulsando el botón **Close**.

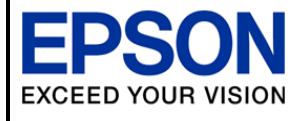

**EpsonReportUtility - Versión: 1.2.0.2 17/11/2020 Página** 7/21

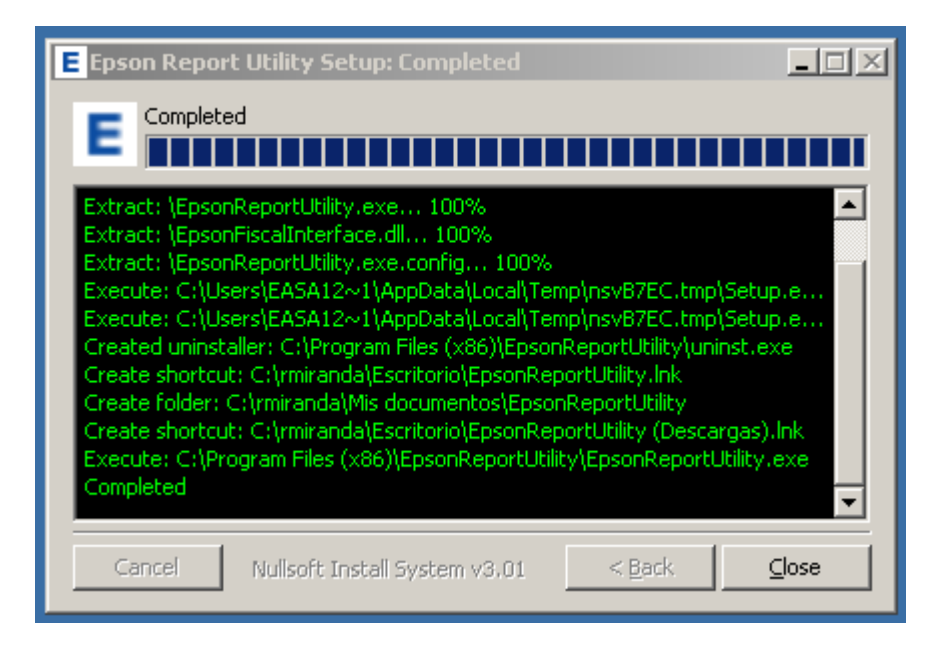

Por último, podrá observar en el escritorio dos nuevos accesos directos, los cuales permiten tanto ejecutar la aplicación Epson Report Utility, como acceder al directorio donde se van a alocar las descargas que se realicen.

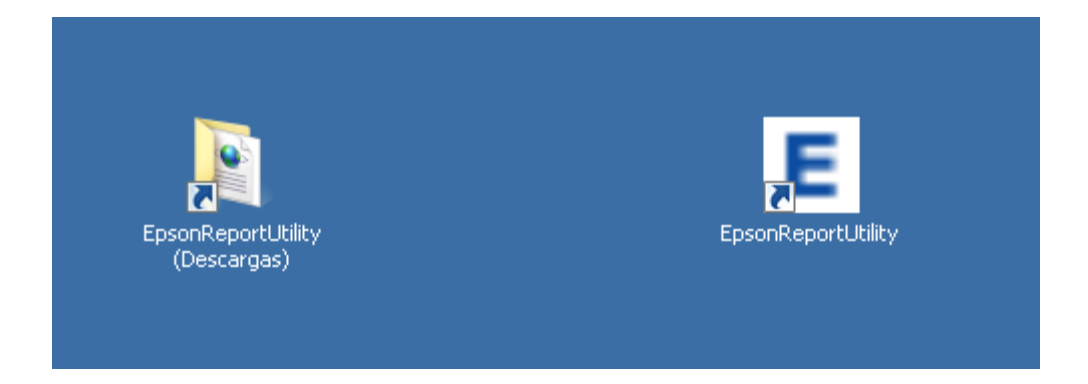

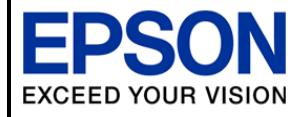

**EpsonReportUtility - Versión: 1.2.0.2 17/11/2020 Página** 8/21

#### *3.2 Linux*

Descomprimir el archivo "S*[etup.EpsonReportUtility\\_for\\_Linux.tar.](https://epsonsd/svn/final-versions/EpsonFiscalInterface.00.07.00.final.zip)* Luego ejecutar el script de instalación llamado **install.sh**

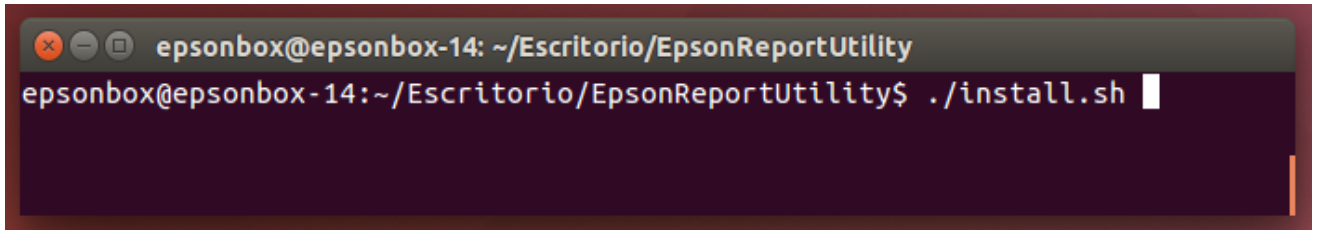

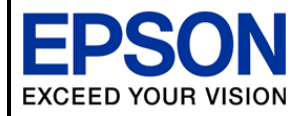

**EpsonReportUtility - Versión: 1.2.0.2 17/11/2020 Página** 9/21

### <span id="page-8-0"></span>**4 Equipos soportados**

La presente herramienta brinda soporte para los siguientes controladores fiscales, de nueva generación:

- Modelo TM-T900FA, versión Ceres. v.: 1.00.
- Modelo TM-T900FA, versión Vesta. v.: 1.01.
- Modelo TM-T900FA, versión Jano. v.: 1.02.

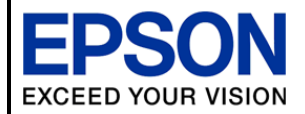

**EpsonReportUtility - Versión: 1.2.0.2 17/11/2020 Página** 10/21

#### <span id="page-9-0"></span>**5 Certificados digitales**

A fin de poder realizar el ciclo descarga y presentación de reportes ante AFIP, el contribuyente debe gestionar ante la misma AFIP un certificado digital.

Para que la aplicación pueda comunicarse con los servidores de AFIP, se requiere:

- **Clave privada** de 2048 bits. **(\*)**
- Certificado **CRT** devuelto por AFIP. **(\*\*)** . Si se encuentra en un sistema Operativo Ms-Windows, se requiere que el certificado esté en formato pkcs12 (exportado desde Internet Explorer). Archivo con extensión .pfx.
- Asociar su acceso al servicio: **djprocessorcontribuyente\_cf (\*\*\*)**

Una vez gestionados estos archivos, los mismo deben ser cargados, en la sección de datos del contribuyente de esta herramienta (configuración) —

#### Referencias:

La documentación general de AFIP, la puede encontrar en:<http://www.afip.gob.ar/ws/documentacion/default.asp>

#### (\*) Clave privada 2014 bits:

Ver **Capìtulo 3**, del manual de **Generacion de Certificados para Produccion**, ítem **Generar Clave Privada (Private Key) de 2048 bits.** Consultando el siguiente link: <http://www.afip.gob.ar/ws/WSAA/WSAA.ObtenerCertificado.pdf>

#### (\*\*) Certificado CRT devuelto por AFIP:

La Información de certificados, se encuentra en el link:<http://www.afip.gob.ar/ws/documentacion/certificados.asp>

Para Producción:

- *Generar el CSR:* Ver **Capítulo 3**, del manual de **Generacion de Certificados para Produccion**, ítem **Generar el Pedido CSR.** Consultando el siguiente link: <http://www.afip.gob.ar/ws/WSAA/WSAA.ObtenerCertificado.pdf>
- *Obtener el CRT:* Ver **Capítulo 2**, del manual de **Generacion de Certificados para Produccion**, título **Solicitud del Certificado Digital**. Consultando el siguiente link: <http://www.afip.gob.ar/ws/WSAA/WSAA.ObtenerCertificado.pdf>

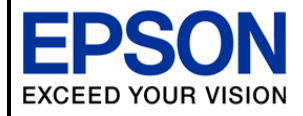

Para Testing/Demo:

- *Adherirse al WSASS*: Link de referencia [http://www.afip.gob.ar/ws/WSASS/WSASS\\_como\\_adherirse.pdf](http://www.afip.gob.ar/ws/WSASS/WSASS_como_adherirse.pdf)
- *Generar el CSR*: Ver **Capítulo 4**, del manual llamado **Manual del Usuario del WASS**, titulo **CÓMO GENERAR UNA SOLICITUD DE CERTIFICADO (CSR**). Consultando el link: [http://www.afip.gob.ar/ws/WSASS/WSASS\\_manual.pdf](http://www.afip.gob.ar/ws/WSASS/WSASS_manual.pdf)
- *Obtener el CRT:* Ver **Capítulo 5**, del manual llamado **Manual del Usuario del WASS**, titulo **CÓMO CREAR UN CERTIFICADO NUEVO**. Consultando el link: [http://www.afip.gob.ar/ws/WSASS/WSASS\\_manual.pdf](http://www.afip.gob.ar/ws/WSASS/WSASS_manual.pdf)

(\*\*\*) Asociar el acceso al servicio llamado: **djprocessorcontribuyente\_cf**

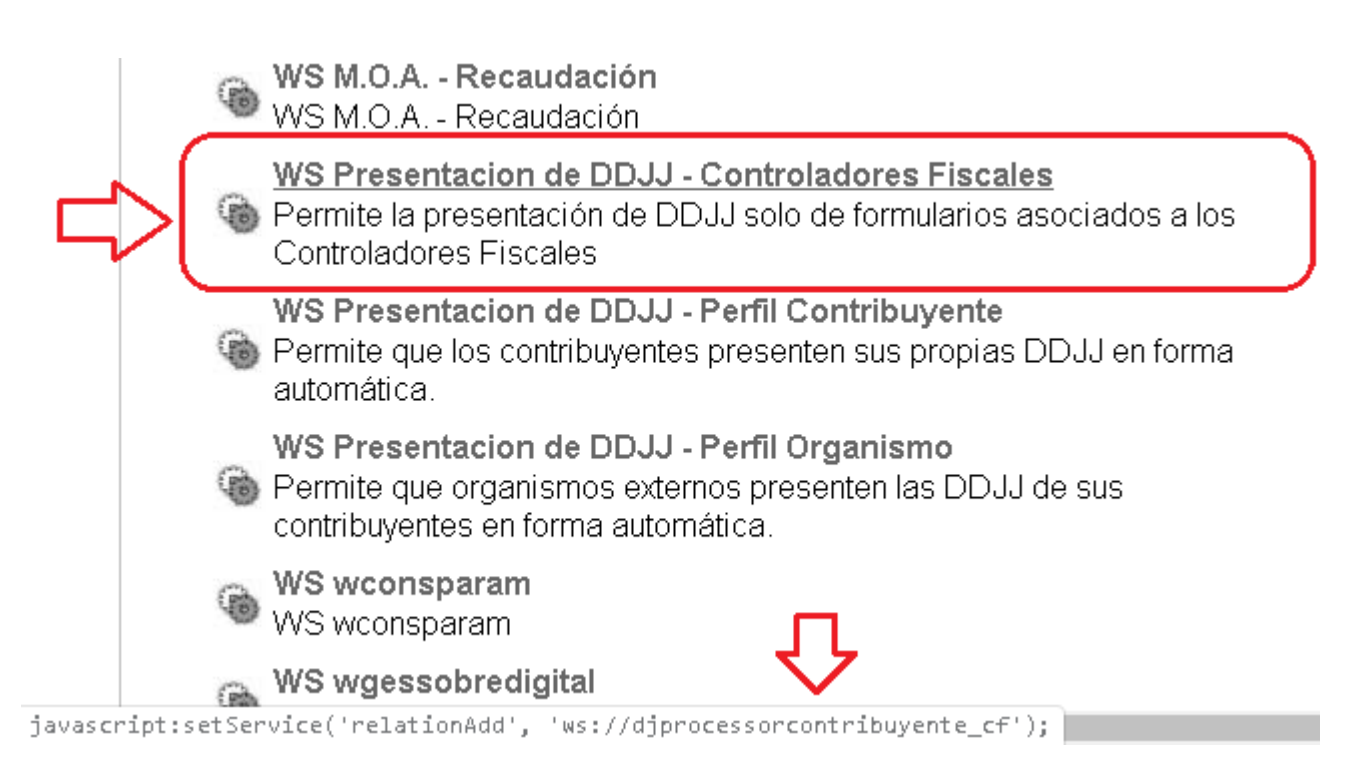

Ver la documentación de autenticación y autorización, donde se explica como asociar el certificado a un Web Service de Negocio. Links:

<http://www.afip.gob.ar/ws/documentacion/wsaa.asp>

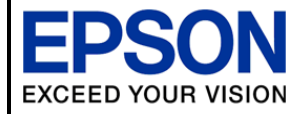

**EpsonReportUtility - Versión: 1.2.0.2 17/11/2020 Página** 12/21

#### *5.1 Creación de certificados digitales*

#### **5.1.1 Generar clave privada:**

- **Windows**
	- 1. Instalar OpenSSL en su PC (link: https://sourceforge.net/projects/openssl/)
	- 2. Ejecutar desde línea de comando, la siguiente instrucción:

#### **openssl genrsa -out clave\_privada.rsa 2048**

- **Linux**
	- 1. En Linux ya se encuentra instalado OpenSSL por defecto.
	- 2. Abra una terminal y ejecute la instrucción:

#### **openssl genrsa -out clave\_privada.rsa 2048**

El archivo "*clave\_privada.rsa*" resultante debe ser guardado en un lugar seguro. Este archivo es requerido por la aplicación de *Epson*.

#### **5.1.2 Obtener el certificado CRT desde AFIP:**

- **1.** Generar el CSR:
	- **Windows y Linux**

Ejecute la siguiente instrucción:

**openssl req -new -key clave\_privada.rsa -subj "/C=AR/O=nombre\_de\_mi\_empresa/CN=nombre\_de\_mi\_sistema/serialNumber=CUIT 30999999991" -out pedido.csr**

- 2. Obtener el CRT:
	- a. Gestionar mediante la página web de AFIP (**www.afip.gob.ar**) la solicitud de un certificado digital, a partir del archivo previamente generado llamado: **pedido.csr**.
	- b. La página web de AFIP le brindará la posibilidad de descargar un archivo. Recomendamos llamar a este archivo a descarcar, con el nombre: **certificado.crt**.
	- c. Operación extra con el archivo CRT obtenido:

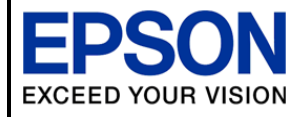

**EpsonReportUtility - Versión: 1.2.0.2 17/11/2020 Página** 13/21

#### • **Windows**

Desde línea de comando ejecutar la siguiente instrucción:

 **openssl pkcs12 -export -inkey clave\_privada.rsa -in certificado.crt -out certificado.pfx**

El nuevo archivo llamado **certificado.pfx** es el archivo que requiere la aplicación de *Epson* para Windows.

• **Linux**

En Linux no se debe realizar ninguna operacion adicional. Este archivo llamado **certificado.crt** es el archivo que requiere la aplicación de *Epson* para Linux.

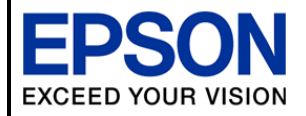

**EpsonReportUtility - Versión: 1.2.0.2 17/11/2020 Página** 14/21

### <span id="page-13-0"></span>**6 Interfaz de usuario**

A continuación, se brinda un resumen de la interfaz que nos presenta esta utilidad.

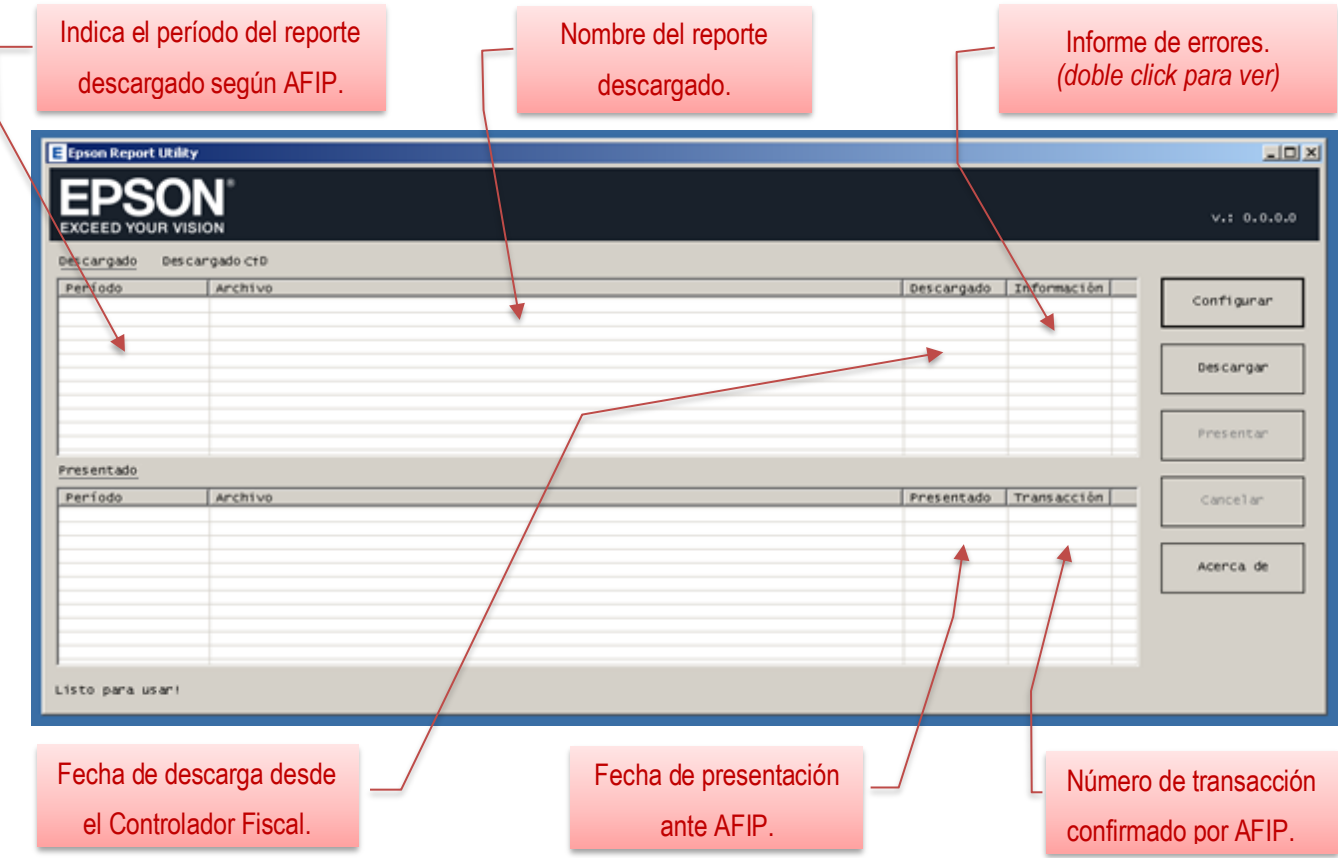

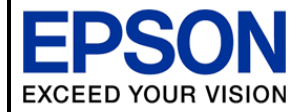

**EpsonReportUtility - Versión: 1.2.0.2 17/11/2020 Página** 15/21

### <span id="page-14-0"></span>**7 Configuración**

En la ventana principal de la aplicación encontramos un botón llamado **Configuración**, el cual nos lleva a la siguiente pantalla.

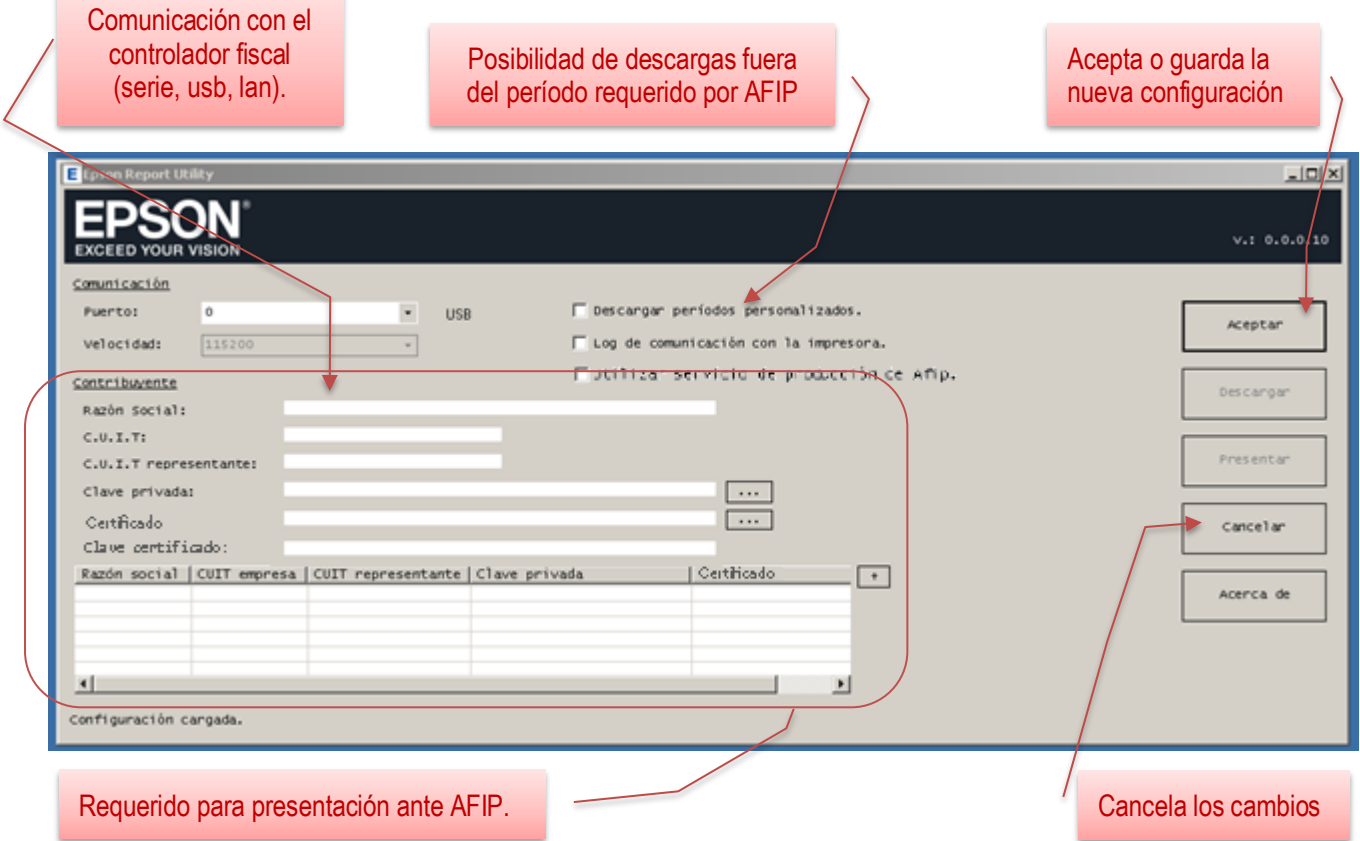

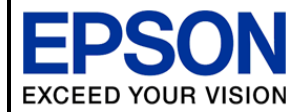

**EpsonReportUtility - Versión: 1.2.0.2 17/11/2020 Página** 16/21

#### <span id="page-15-0"></span>**8 Descargas**

Al pulsar el botón **descargar**, la aplicación Epson Report Utility se comunicará con el controlador fiscal, y según el período pendiente existente; realizá la descarga de tres (3) archivos.

Los archivos descargados son:

- Reporte de cinta testigo digital (CTD).
- Reporte de documentos A.
- Resumen de totales

Cada uno de estos archivos tiene un nombre particular, a saber:

- F8010.30999999991.EPEPAA1234567890.20180817.964219e3-86a1-425e-ab32-75020b651dfd.pem
- F8011.30999999991.EPEPAA1234567890.20180817.d860580a-d471-42d6-acf6-f580f692312d.pem
- F8012.30999999991.EPEPAA1234567890.20180817.d757efe4-310f-4dd5-a50b-a0b2d342adc6.pem

Estos nombres de archivos corresponden, cada uno, a un tipo de formulario:

- El formulario F8010, corresponde al reporte de cinta testito digital (CTD).
- El formulario F8011, es el reporte de documentos A.
- El formulario F8012, corresponde al reporte de resumen de totales.

De estos formularios, uno debe ser guardarlo con copia por el contribuyente y los dos restantes son presentados a AFIP:

- F8010, no se presenta. La aplicación lo separará en un directorio aparte para acceder a ellos de forma particular.
- F8011, debe ser presentado a AFIP.
- F8012, debe ser presentado a AFIP.

Para el caso exclusivo de los formularios F8010 *(Reporte de cinta testigo digital - CTD),* los cuales no se presentan ante AFIP; se recomienda consultar la *R.G. 3.561/13 (AFIP) y modificatorias, Anexo II, capítulo B, apartado 1.5 DUPLICADO ELECTRONICO DE COMPROBANTES*, los requerimientos de almacenamiento y resguardo de este tipo de reporte digital.

#### <span id="page-15-1"></span>*8.1 Descarga por períodos de AFIP*

AFIP establece ciertos rangos mensuales para presentar reportes, La aplicación Epson Report Utility se ajustará a descargar los reportes según los períodos establecidos por AFIP.

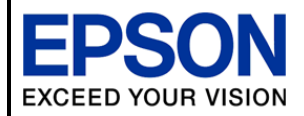

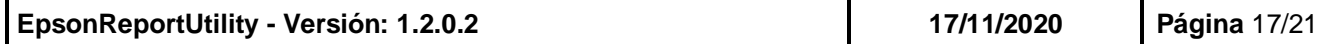

A continuación brindaremos los períodos vigentes, a la fecha de emisión de este documento, según se encuentra establecido por la *R.G. 3.561/13 (AFIP), Art. s/n incorporado por la R.G. 4292/18*, a saber:

Los períodos semanales y sus respectivos vencimientos para la presentación se pueden consultar en la siguiente tabla:

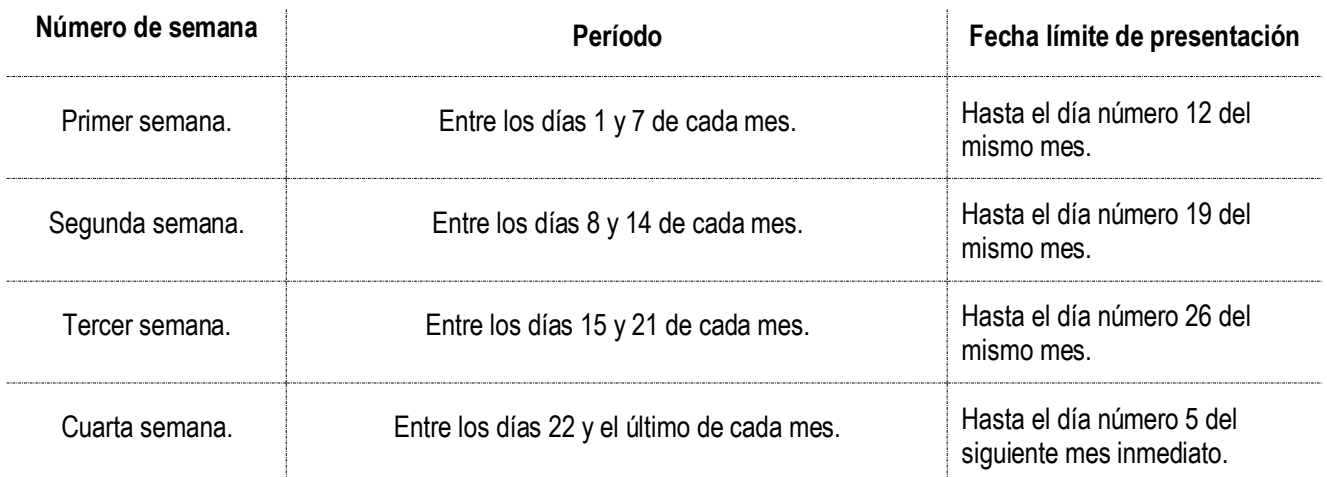

De existir varios períodos pendientes de descarga, la aplicación Epson Report Utility descargará del período mas antiguo al mas reciente, uno por cada vez que se presione el botón **Descargar**.

Una vez realizada la descarga de un perído, no se podrá volver a descargar dicho período. Sí se desea volver a descargar un período previamente descargado, deberá utilizar la opción de descarga personalizada.

#### <span id="page-16-0"></span>*8.2 Descarga personalizada*

La aplicación Epson Report Utility brinda la posibilidad de realizar descargas de reportes indepenidentemente de los períodos que indica AFIP, selecionando el rango que desee el contribuyente.

Para tal efecto, usted debe establecer, en la configuración de la aplicación, la opción que indica "Descargar períodos personalizados".

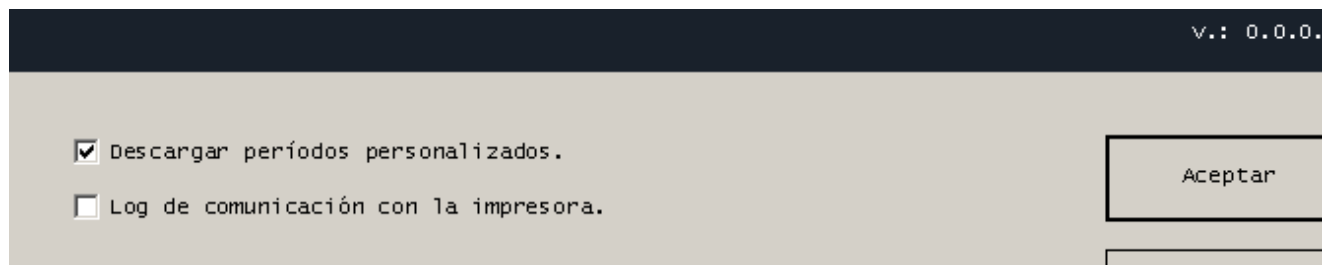

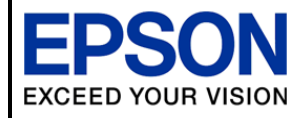

Luego, se podrá observar que en la pantalla principal el botón **Descargar**, cambió su nombre por el de **Descarga personalizada**.

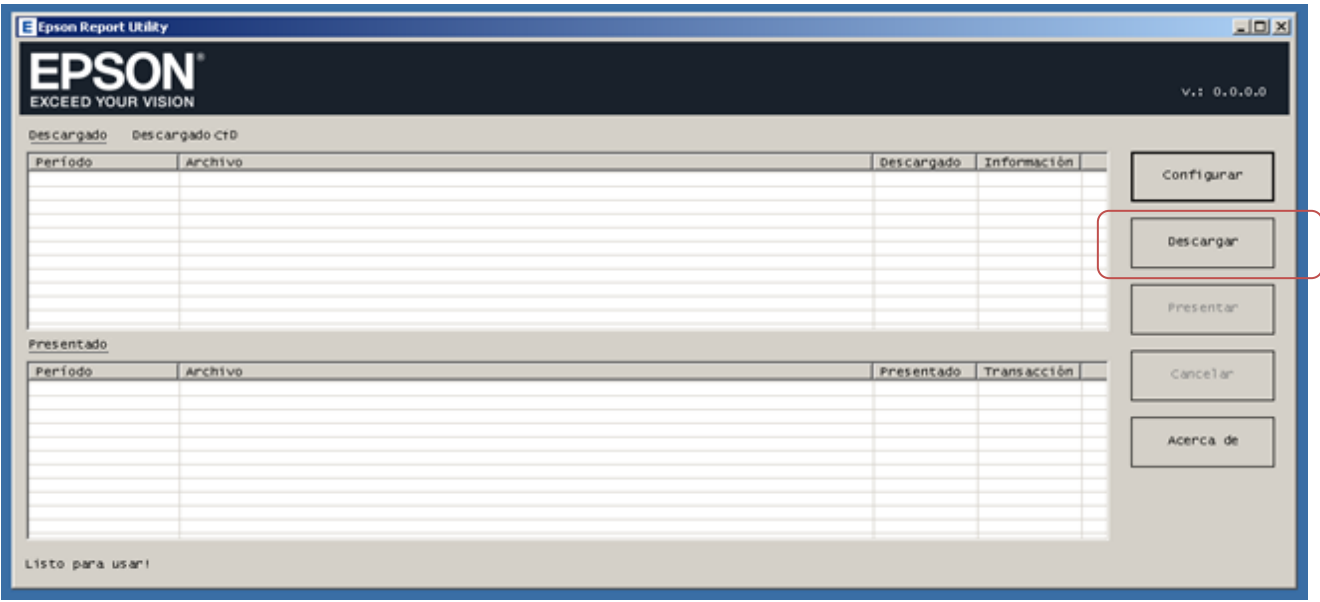

Si pulsamos sobre este botón, podemos seleccionar el período que se desee. Luego puede pulsar el botón **Descargar** para hacer efectiva la descarga.

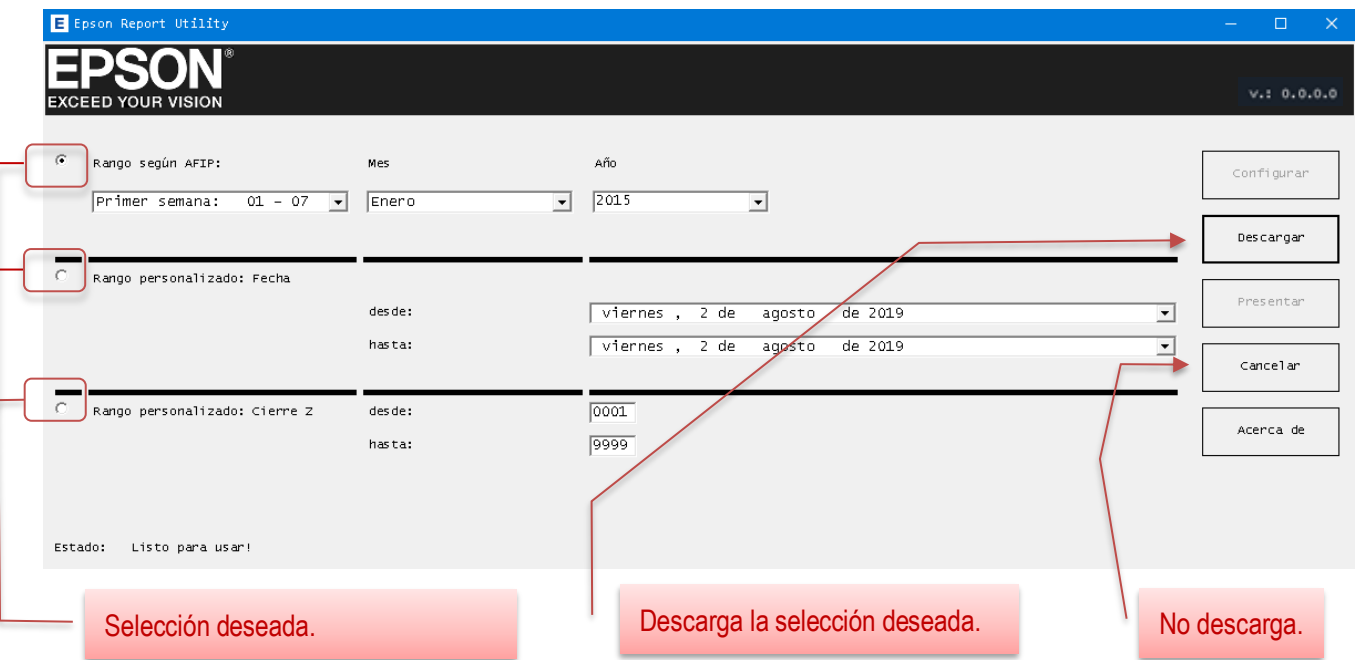

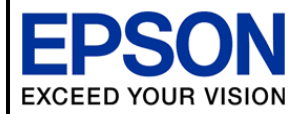

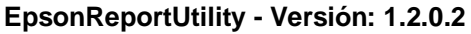

**EpsonReportUtility - Versión: 1.2.0.2 17/11/2020 Página** 19/21

Si la descarga se efectuó sin inconvenientes, usted podrá ver la pantalla principal con el listado de los reportes descargados, disponibles a presentar ante AFIP.

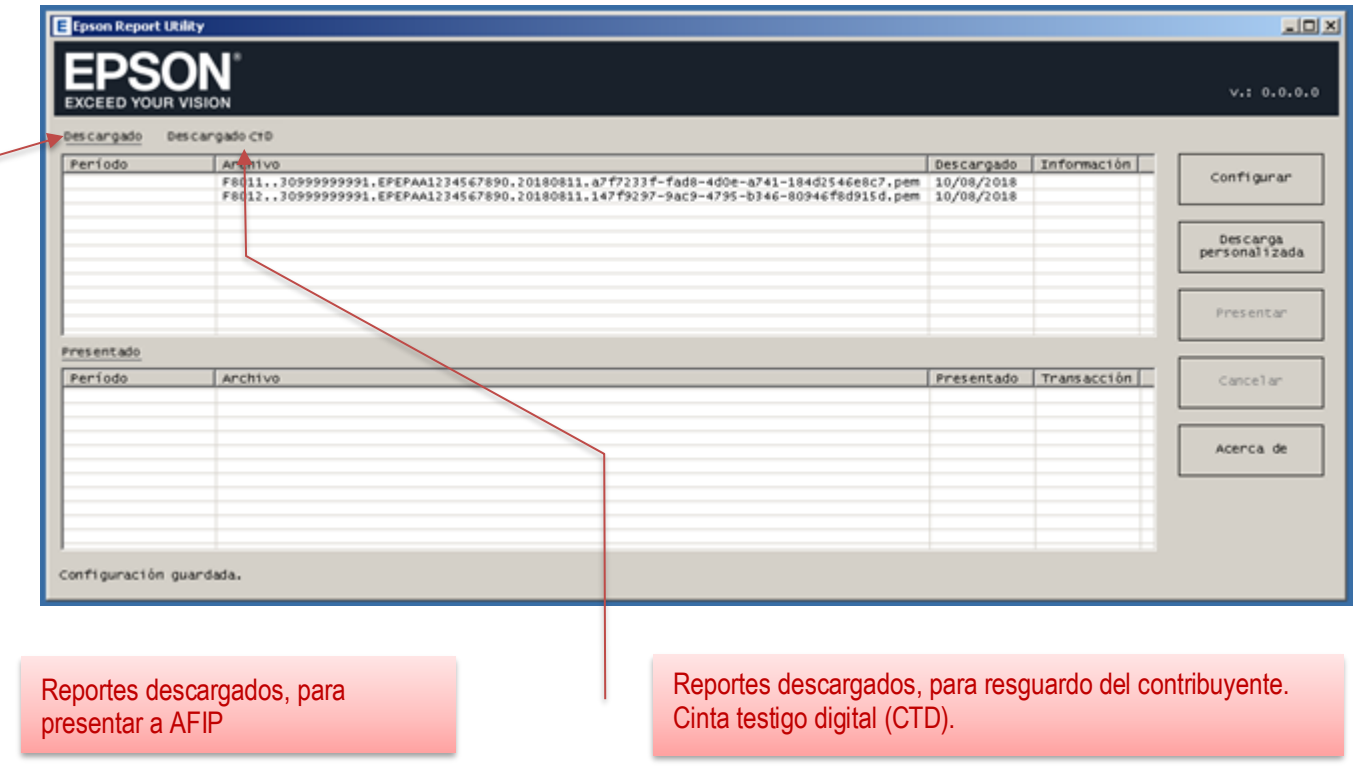

#### <span id="page-18-0"></span>*8.3 Ubicación de la CTD*

Los reportes de la cinta testigo digital (formularios F810) descargados, se encuentran en un directorio particular.

Para acceder a estos reportes, debe hacer doble click sobre el ícono del escritorio llamado **EpsonReportUtility (Descargas).**

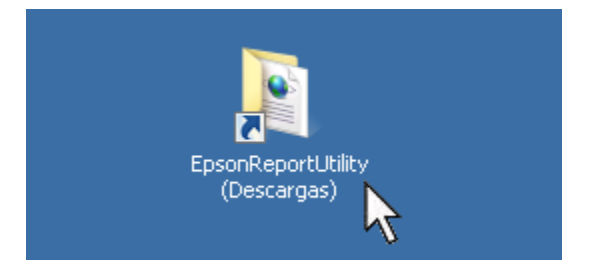

Luego se mostrará el explorador de archivos con la lista de directorios disponibles.

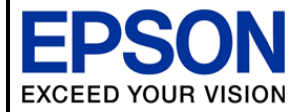

**EpsonReportUtility - Versión: 1.2.0.2 17/11/2020 Página** 20/21

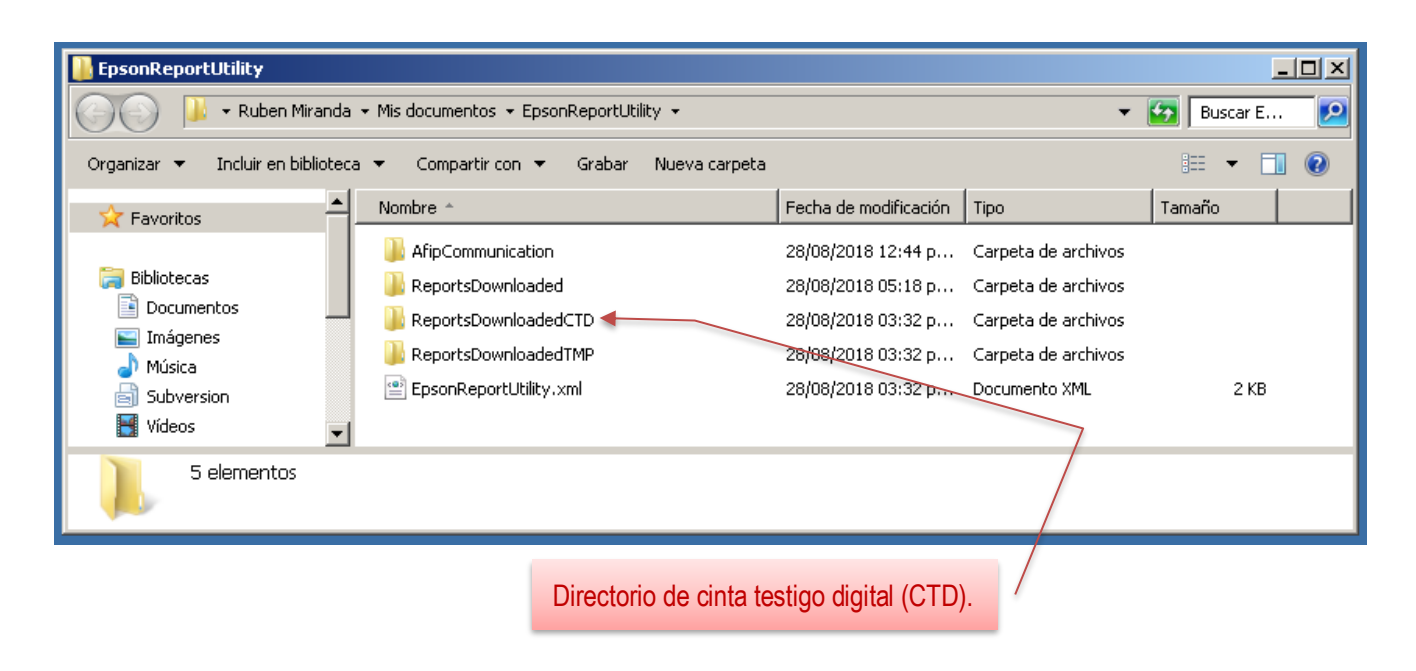

El directorio en cuestión es el llamado **ReportsDownloadedCTD**. Si accede a este tendrá los reportes de cinta testigo digital que el contribuyente debe resguardar.

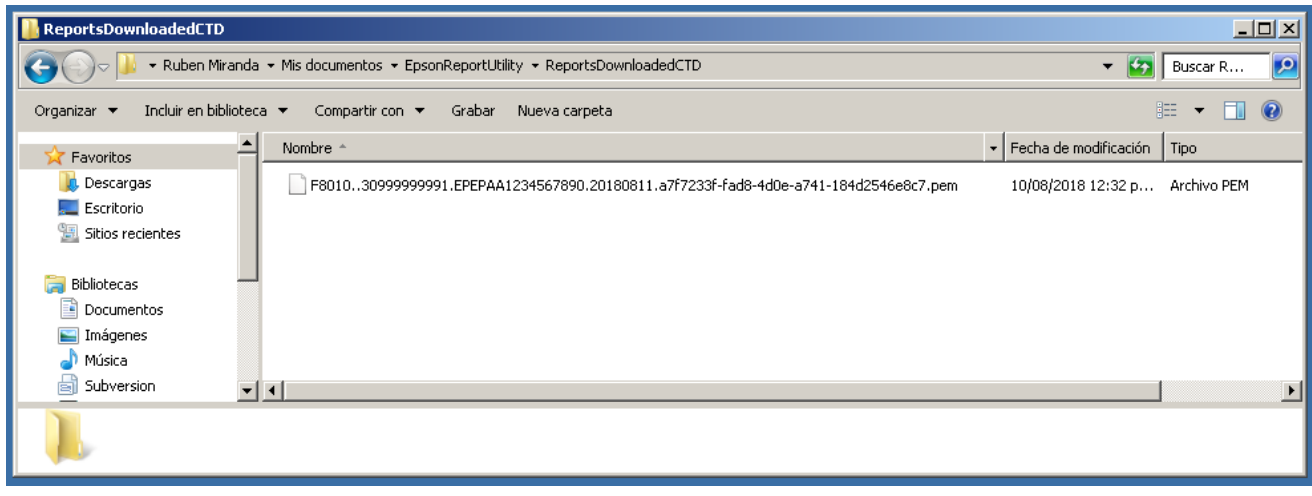

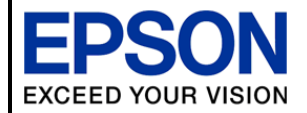

**EpsonReportUtility - Versión: 1.2.0.2 17/11/2020 Página** 21/21

#### <span id="page-20-0"></span>**9 Presentación ante AFIP**

La presentación ante AFIP, requiere cierta información extra, a fin de que AFIP pueda relacionar los reportes a subir con la información del contribuyente.

Para tal fin, la la información requerida, debe ser cargada en la sección de datos del contribuyente, en el apartado de configuración:

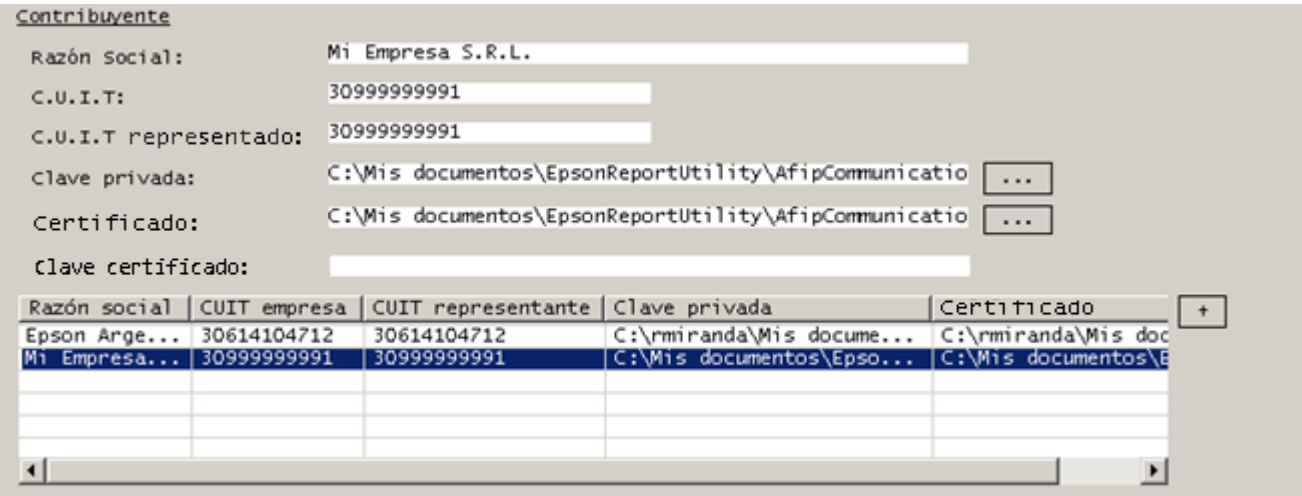

La herramienta permite la carga de información de varios contribuyentes, permitiendo poder descargar reportes de diferentes equipos fiscales y además de diferentes contribuyentes; y consecuentemente su presentación ante AFIP.

Para realizar la presentación ante AFIP, luego de la correcta configuración, sólo es necesario pulsar el botón llamado **Presentar**.

Luego la aplicación se comunicará con el servidor de AFIP, y empezará a presentar ante dicho servidor, todos los reportes que tenga en la lisata de reporte **Descargado**.

Cada reporte que fuera presentado será movido a la lista de reportes **Presentado**.

De existir algún error en la presentación, se notificará el mismo en la misma lista de reportes. Para ver el error usted puede hacer, *doble click*, sobre el nombre del archivo.

\* \* \*